# DDBJ Nucleotide Sequence Submission System

## Outline of the submission

Open <a href="http://ddbj.nig.ac.jp/submission/">http://ddbj.nig.ac.jp/submission/</a> and click "Create new submission"

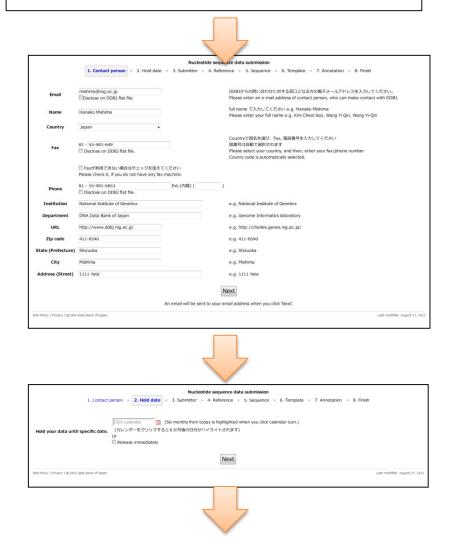

1. Enter "Contact person"
Receive an email and click a link to activate your submission

2. Enter "Hold date"

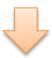

| Nucleotide sequence data submission  1. Contact person > 2. Hold date > 3. Submitter > 4. Reference > 5. Sequence > 6. Template > 7. Annotation > 8. Firish                                                               |
|----------------------------------------------------------------------------------------------------|
| 登録者 (Submitter(s))を入力します                                                                                                    |
| 登録者とは                                                                                                    |
| contact personに加え、研究責任者や論文書者から加えるなど2名以上をsubmitterにを含めることを推奨します We recommend you to add more submitters, such as principal investigator, either one(s) of reference authors, and so on, in addition to the contact person. |
| 下記の間に示した書式で入力してください Please enter submitter(s) in accordance with the form of the examples below.<br>Examples; Mishima, H.<br>Mishima-Tokal, H.<br>Km.C.S.<br>Wang, K.Q.                                                   |
| Submitter (contact person) Mishima, H.                                                                                                    |
| Email tkosuge@nig.ac.jp                                                                                                    |
| Add                                                                                                    |
| Next                                                                                                    |
| Site Policy   Privacy   D DIA Data Bank of Japan                                                                                                    |

3. Enter "Submitter"

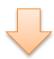

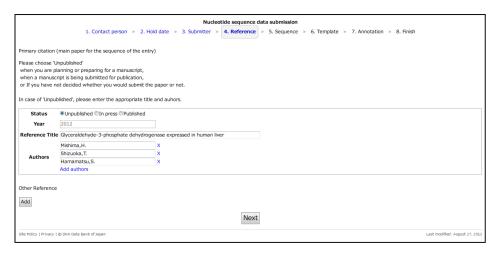

4. Enter "Reference"

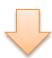

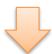

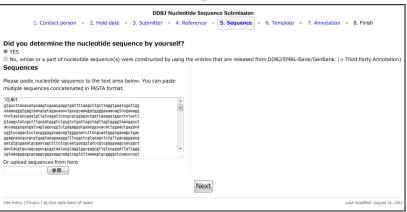

Enter nucleotide sequencesEnter assembly information for TPA

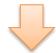

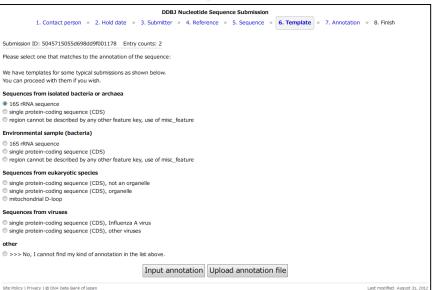

6. Select template that matches to the annotation. You can choose input annotation or upload annotation from file.

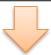

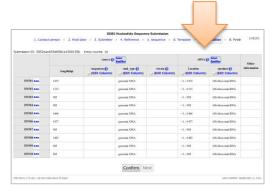

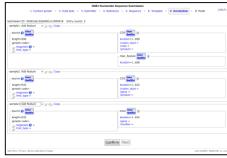

7. Input annotation or upload a file that contains annotation.

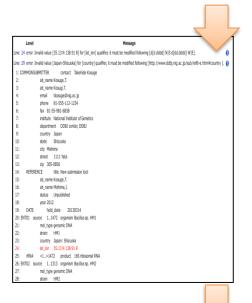

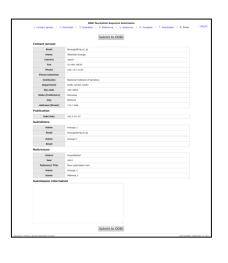

Repeat annotation check until error is completely corrected.

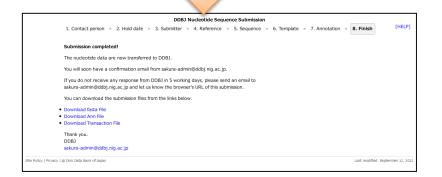

8. Finish, you will soon receive an email from DDBJ.

## Start the submission from <a href="http://ddbj.nig.ac.jp/submission/">http://ddbj.nig.ac.jp/submission/</a>

### **DDBJ** submission portal

Please click here to start the submission

### **Nucleotide**

Submission of small-scale nucleotide sequence data with annotation. In case of project data BioProject, MSS, and DRA.

Create new submission

### **BioProject**

You must obtain BioProject ID and/or locus\_tag prefix, before the submission of project data, such as WGS, complete genome, transcriptome project data, DRA, and DTA. The BioProject database collects information about a higher order organization of research projects and its corresponding data. Using BioProject ID make it possible to obtain the same project from various nucleotide sequence databases.

#### Mass Submission System (MSS)

Please use mass submission system for the submission of following data. WGS, WGS scaffold(s), complete bacterial/eukaryotic genome, HTG, CON, GSS, EST, TSA, and other data includes huge number of sequences.

#### DDBJ Sequence Read Archive (DRA)

For repository of output data generated by next-generation sequencing machines including Roche 454 GS System®, Illumina Genome Analyzer®, Applied Biosystems SOLiD® System, and others.

### DDBJ Trace Archive (DTA)

For repository of DNA sequence chromatograms (traces) obtained from Sanger method-based sequencing system, such as ABI 31xx ®, ABI 35xx ®, ABI 37xx® etc.

Site Policy | Privacy | © DNA Data Bank of Japan

Last modified: August 17, 2012

## 1. Contact person

<u>Contact person</u> is the person who will make contact with DDBJ and DDBJ users about the entry, in principle. One of the submitter can become a contact person.

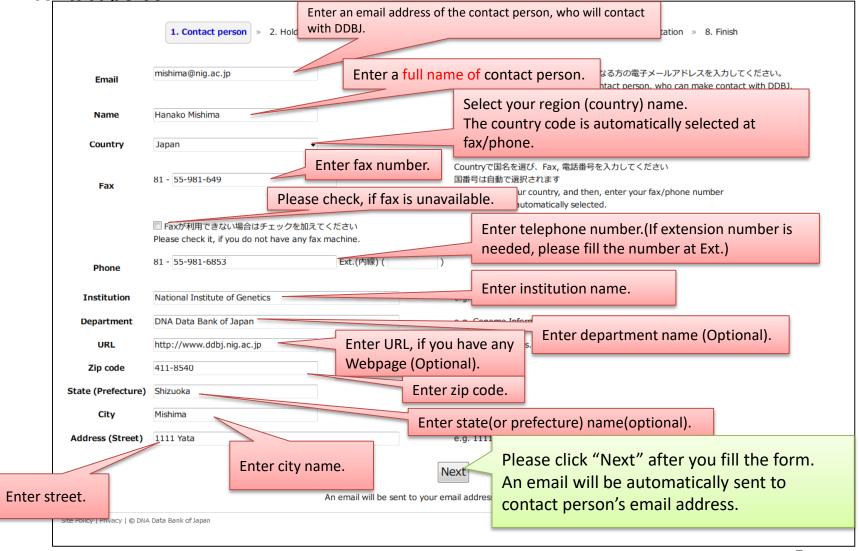

An email, which contains a link to start the submission, is automatically sent to the contact person's email address.

To: mishima@niq.ac.jp

National Institute of Genetics Dear Hanako Mishima

Thank you for using DDBJ. This email contains a link for pr

Subject: DDBJ: Starting the sub Please click the link in the document of the email, then internet browser will be opened.

> Or, if you cannot find the hyperlink in the email, please copy the URL to browsers address bar and press enter.

your nucleotide data submission.

Please click the link below, then, you can continue your registration. http://ddbj.nig.ac.jp/submission/submissions/5036c6ee55d698c0ad000324/mail con firmation?token=47444d24e2106dd81a323f6ed559b715ec8cbbab

If you are not related person of the submission, please discard the email .

Note: You must activate your new submission within 1 hour. If you failed to activate, please try again from the "Contact person" page.

Note: You can not reply to this mail.

If you encounter trouble while using this submission system, please send an email to sakura-admin@ddbj.nig.ac.jp and let us know the browser's URL of your submission.

Thank you, DNA Data Bank of Japan

### 2. Hold date

Enter hold date or select "Release immediately" on the page.

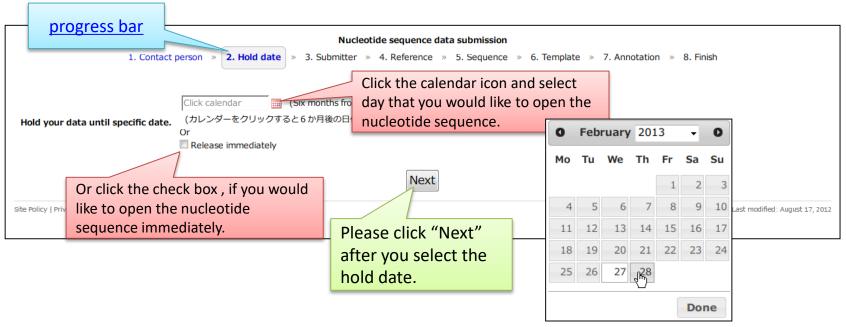

- A day six months from today is highlighted when you click the calendar icon.
- You cannot select the several days on end or begin of the year as a hold date because DDBJ usually suspends the work to release the nucleotide sequences during the days.
- The selectable hold date is limited within three yeas from today.

How to suspend/resume the submission Please bookmark or save the URL of the page. You can resume the submission from the bookmarked URL even if you close the internet browser.

## How to use calendar

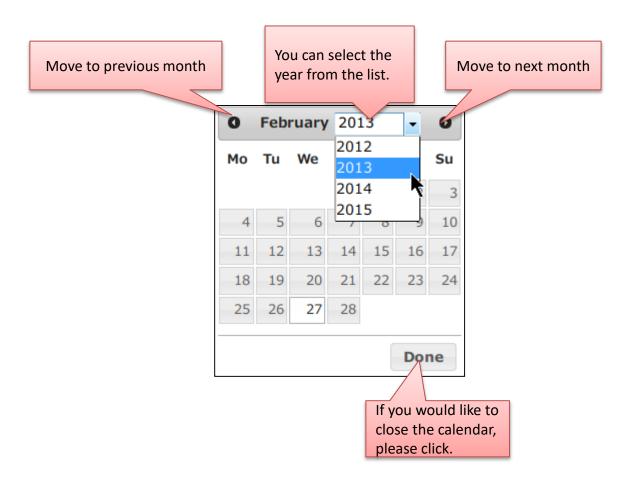

### 3. Submitter

## Enter <u>Submitter</u> (s) on the page.

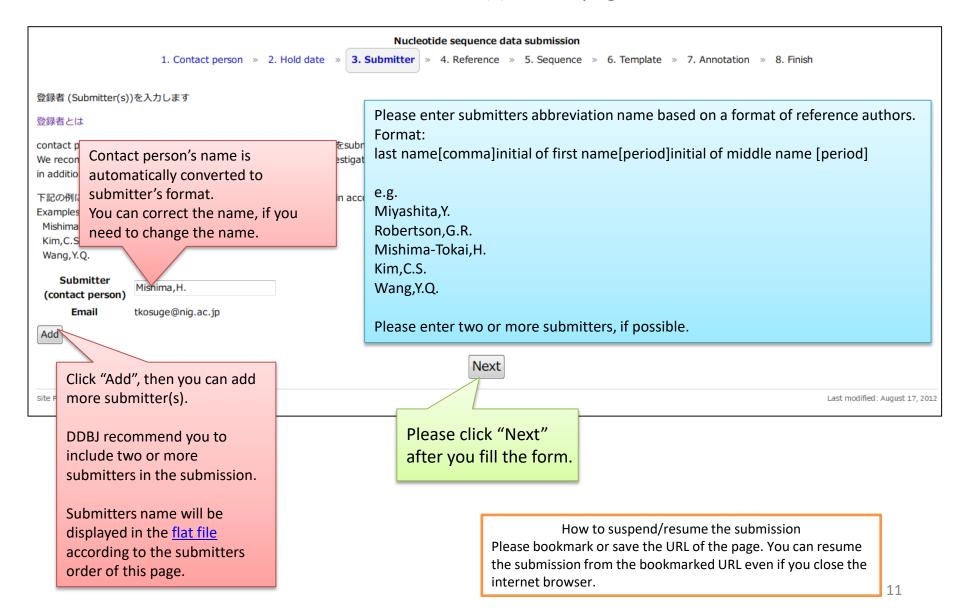

We would like to ask you to include two or more submitters.

We occasionally meet the situation where we cannot contact to the submitter in case of entries which have only one submitter. In our rule, submitter is responsible for the data and only the submitter can update own entries. Without contacting to the submitter, we cannot fulfill necessary corrections. Of course, you can register your entries with only one submitter, but we recommend you to add more submitters, such as principal investigator, to your entries.

## How to add a submitter

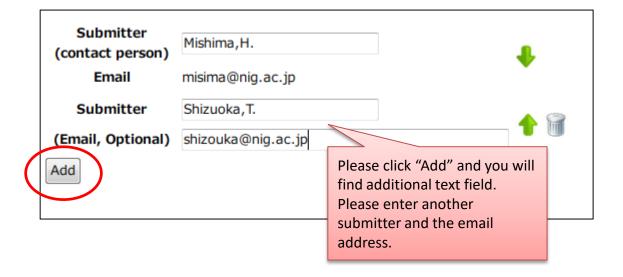

# How to change the order of submitter How to delete a submitter

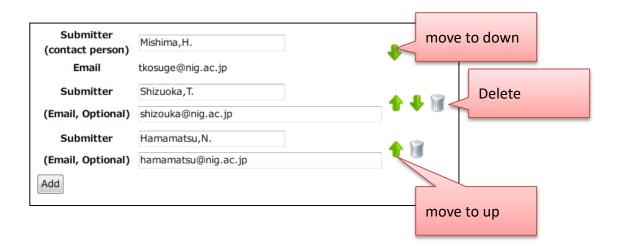

## 4. Reference

# Enter reference information on the page. Please enter <u>primary citation</u> on the 1st reference.

| Nucleotide sequence data submission                                                                                    |                                                                   |                                                         |  |  |  |  |  |  |  |
|----------------------------------------------------------------------------------------------------|-------------------------------------------------------------------|---------------------------------------------------------|--|--|--|--|--|--|--|
| 1. Contact person » 2. Hold date » 3. Submitter » 4. Reference » 5. Sequence » 6. Template » 7. Annotation » 8. Finish |                                                                   |                                                         |  |  |  |  |  |  |  |
|                                                                                                    |                                                                   |                                                         |  |  |  |  |  |  |  |
| •                                                                                                    | (main paper for the sequence of the entry)                        | "Unpublished" is selected as default.                   |  |  |  |  |  |  |  |
| Please choose 'U                                                                                                    | Inpublished'<br>lanning or preparing for a manuscript,            |                                                         |  |  |  |  |  |  |  |
|                                                                                                    | ript is being submitted for publication,                          | Please select "Unpublished";                            |  |  |  |  |  |  |  |
| or If you have n                                                                                                    | ot decided whether you would submit the paper or not.             | ·                                                       |  |  |  |  |  |  |  |
| In case of 'Unpul                                                                                                    | blished', please enter the appropriate title and auhors           | when you are planning or preparing for a manuscript,    |  |  |  |  |  |  |  |
|                                                                                                    |                                                                   | when a manuscript is being submitted for publication,   |  |  |  |  |  |  |  |
| Status                                                                                                    | ●Unpublished ○In press ○Published                                 | when If you have not decided to prepare a paper whether |  |  |  |  |  |  |  |
| Year                                                                                                    | 2012                                                              | you would submit the paper or not.                      |  |  |  |  |  |  |  |
| Reference Title                                                                                                    | Glyceraldehyde-3-phosphate dehydrogenase expressed in human liver |                                                         |  |  |  |  |  |  |  |
|                                                                                                    | Mishima, H. X                                                     | Select "In press" when a paper is in press.             |  |  |  |  |  |  |  |
| Authors                                                                                                    | Shizuoka,T. X<br>Hamamatsu,S. X                                   |                                                         |  |  |  |  |  |  |  |
|                                                                                                    | Add authors                                                       | Select "Published" when a paper has been published.     |  |  |  |  |  |  |  |
|                                                                                                    |                                                                   |                                                         |  |  |  |  |  |  |  |
| Other Reference                                                                                                    |                                                                   | A text form is changed according to a selection at the  |  |  |  |  |  |  |  |
| Add                                                                                                    | Click "Add", if you need to                                       | "Status".                                               |  |  |  |  |  |  |  |
|                                                                                                    | add more reference(s).                                            |                                                         |  |  |  |  |  |  |  |
|                                                                                                    |                                                                   | Next                                                    |  |  |  |  |  |  |  |
| Site Policy   Privacy                                                                                                  | © DNA Data Bank of Japan                                          | Last modified: August 27, 2012                          |  |  |  |  |  |  |  |

How to suspend/resume the submission Please bookmark or save the URL of the page. You can resume the submission from the bookmarked URL even if you close the internet browser.

## Status: Unpublished

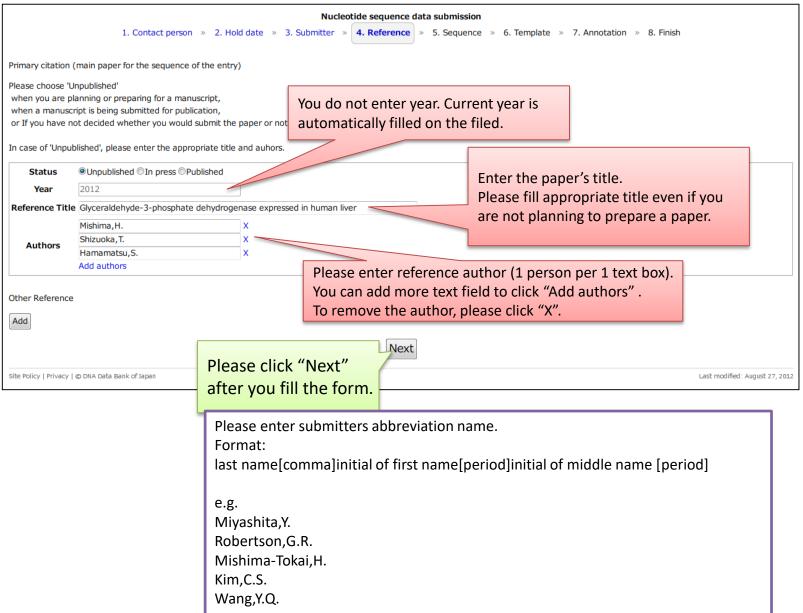

## Status: In press

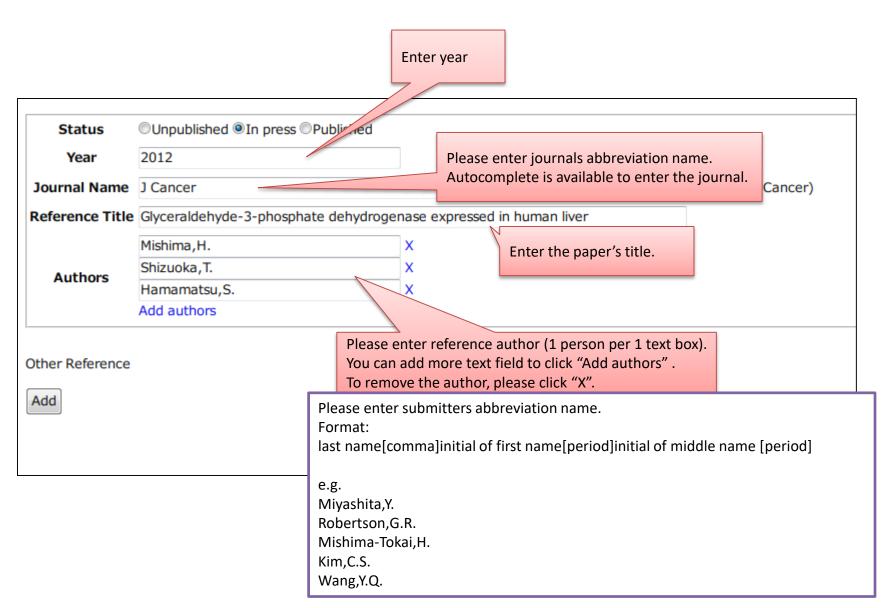

Enter year

### Status: Published

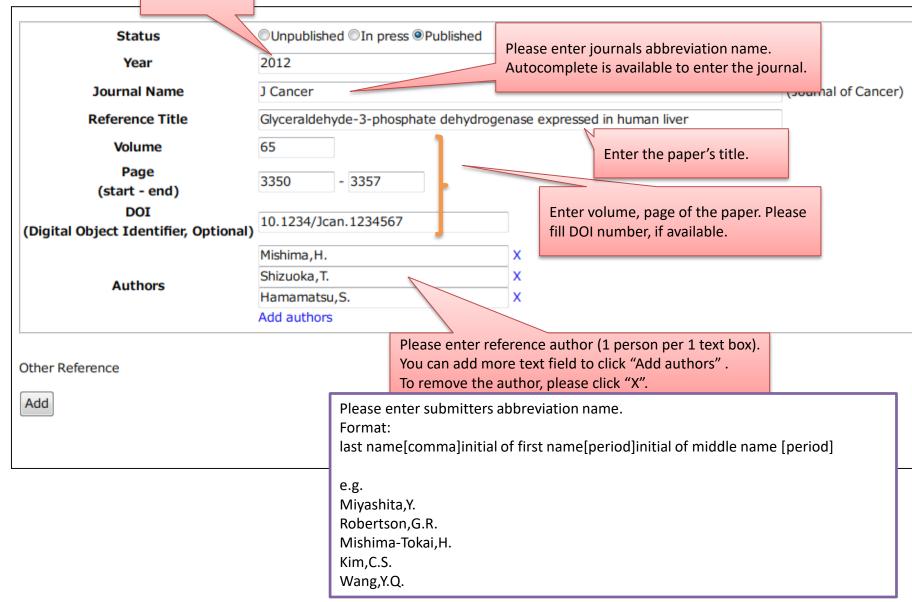

## Autocomplete function at the input field of journal name

You will see the candidate of journal's name when you enter a full or part of the beginning name of a journal. You can enter the journal's abbreviation name by select one from the list.

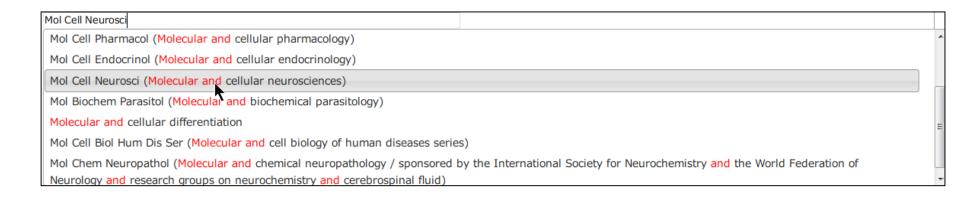

The system uses <u>NLM Catalog</u> for its Input dictionary. You can search journal's ISO abbreviation at <u>NLM Catalog</u>.

e.g. How to search ISO abbreviation of "Journal of biological chemistry"

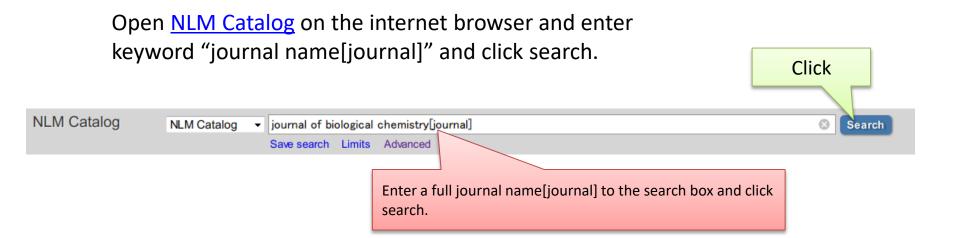

### Results: 2

The journal of biological chemistry

 American Society for Biochemistry and Molecula ISSN: 1067-8816 (Electronic); 0021-9258 (Linking) San Francisco, CA: Lightbinders, Inc., c1992-NLM ID: 9887312 [Serial]

The Journal of biological chemistry

 American Society of Biological Chemists.; Americ Research.

NLM Title Abbreviation: J Biol Chem

ISSN: 0021-9258 (Print); 1083-351X (Electronic); 0021-9258 (Linking)
Baltimore, MD: American Society for Biochemistry and Molecular Biology

Currently indexed for MEDLINE

NLM ID: 2985121R [Serial]

Some candidate will be displayed as a result.
Please click appropriate one from the result.

Rockefeller Institute for Medical

### The Journal of biological chemistry

Author(s): American Society of Biological Chemists.

American Society of Biological Chemists., Proceedings.

Rockefeller Institute for

NLM Title Abbreviation: J Biol Chem

ISO Abbreviation: J. Biol. Chem.

You can obtain ISO abbreviation of the

Title(s): The Journal of biologiq journal from here.

**Publication Start Year: 1905** 

Frequency: Weekly, 1994-

Country of Publication: United States

Publisher: Baltimore [etc.]

Latest Publisher: Baltimore, MD: American Society for Biochemistry and Molecular Biology

Description: v. ill., ports.
Language: English

ISSN: 0021-9258 (Print)

1083-351X (Electronic) 0021-9258 (Linking)

## 5.Sequence

# Enter nucleotide sequence. Assembly information is also needed for the case of <u>TPA</u>

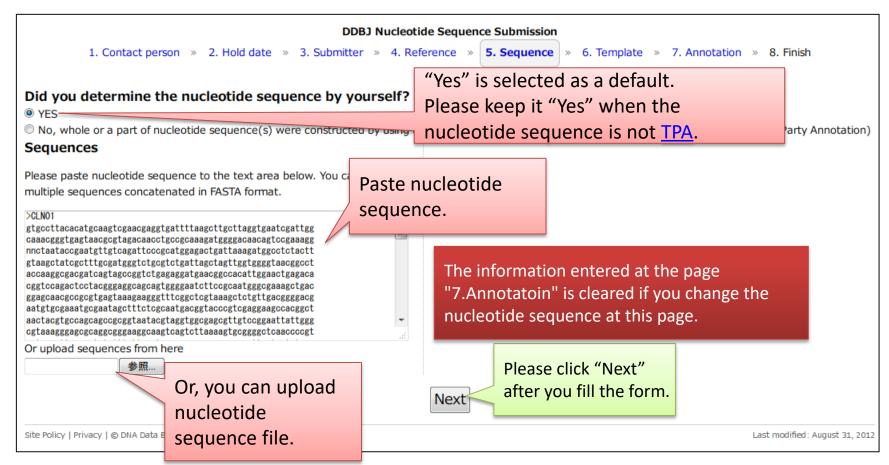

How to suspend/resume the submission Please bookmark or save the URL of the page. You can resume the submission from the bookmarked URL even if you close the internet browser.

## Nucleotide sequence that you can paste/upload

You can paste or upload nucleotide sequence consists of multi-FASTA format.

Double slash(//) is not needed for separate the entries. Of course, you can include double slash (//) as a separation mark of the entries.(e.g.1 & e.g.2)

This system automatically insert double slash (//) between entries when the nucleotide sequence that contains no double slash (//) is entered.

Entry name is required to be described in less than 24 letters of characters which do not contain [space], " [double-quote], ? [question], ¥, [back-slash].

Entry names must be unique in one submission. If the same entry name are contained in the submission, you must correct the entry name to avoid an error.

The sequence must consists of a, c, g, t, m, r, w, s, y, k, v, h, d, b, or n.

Spaces, numeric characters within the nucleotide sequence are automatically removed.

Upper cases of the nucleotide residue id automatically converted into lower cases.

### e.g.1 >Cl NO1

### e.g.2 >CLN01

### >CLN02

## Sequence for **TPA** submission

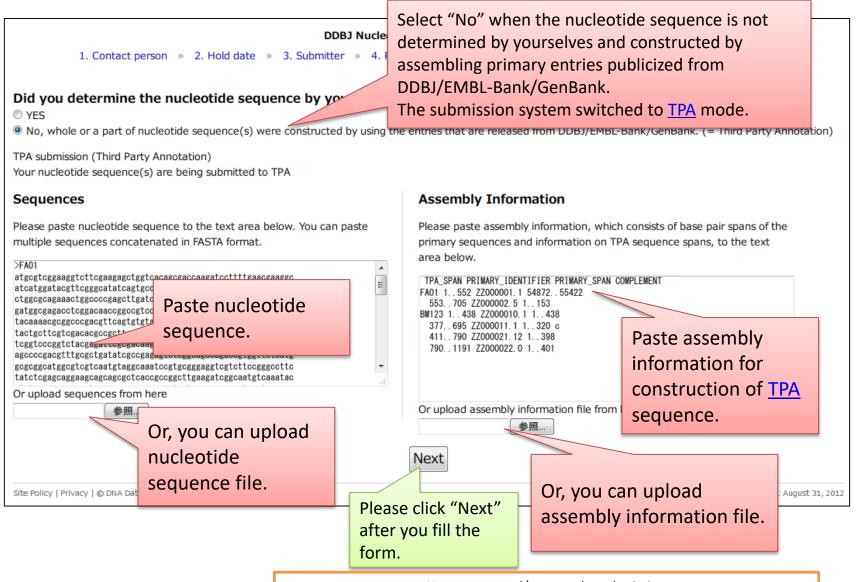

How to suspend/resume the submission Please bookmark or save the URL of the page. You can resume the submission from the bookmarked URL even if you close the internet browser.

## Format of assembly Information for TPA submission

### e.g.

|               | TPA_SPAN                 | PRIMAR                                  | Y_IDENTIFIER                                    | PRIMA         | PRIMARY_SPAN |           | COMPLEMENT                                  |  |
|---------------|--------------------------|-----------------------------------------|-------------------------------------------------|---------------|--------------|-----------|---------------------------------------------|--|
| FA01          | 1-552                    | ZZ00000                                 | )1.1                                            | 54872         | -55422       |           |                                             |  |
|               | 553-705                  | ZZ00000                                 | 2.5                                             | 1-153         |              |           |                                             |  |
| BM123         | 1-438                    | ZZ00001                                 | .0.1                                            | 1-438         |              |           |                                             |  |
|               | 377-695                  | ZZ000011.1<br>ZZ000021.12<br>ZZ000022.0 |                                                 | 1-320         |              | c <u></u> | "c" is designated when complementary region |  |
|               | 411-790                  |                                         |                                                 | 1-398         | 1-398        |           | of primary span is used.                    |  |
|               | 790-1191                 |                                         |                                                 | 1-401         |              |           |                                             |  |
|               |                          |                                         |                                                 |               |              | _         |                                             |  |
| Entry<br>Name | Location of TPA sequence |                                         | Accession number with version of primary entry. | Region entry. | of primary   |           |                                             |  |

### The table means;

As for Entry name FA01

TPA sequence:1-552 corresponds to ZZ000001.1:54872-55422 TPA sequence:553-705 corresponds to ZZ000002.5:1-153

As for Entry name BM123

TPA sequence:1-438 corresponds to ZZ000010.1:1-438

TPA sequence:377-695 corresponds to ZZ000011.1:complement(1-320)

TPA sequence:411-790 corresponds to ZZ000021.12:1-398 TPA sequence:790-1191 corresponds to ZZ000022.0 :1-401

Their correspondence is subject to the rule, "The sequence alignment rule between TPA and primary entries"

## Rule: Description of Assembly Information

• The 1st line must be

[tab or space]TPA\_SPAN[tab or space]PRIMARY\_IDENTIFIER[tab or space]PRIMARY\_SPAN[tab or space]COMPLEMENT

- Do not include null line(s)
- Entry name must be entered at the 1st column. Assembly information is separated with each entry at the line of entry name.
- TPA SPAN:

X..Y or X-Y (X and Y are numeric, X<Y)

Location on TPA sequence is described.

e.g.

100..2000

100-2000

### PRIMARY IDENTIFIER:

accession number.version

Accession number with version of primary entry is described. Please use 0 for the version number if primary entry is not released.

e.g.

AB123456.1

AB987654.0

### PRIMARY\_SPAN:

X..Y or X-Y (X and Y are numeric, X<Y)

The region from primary entry, which was used for construct TPA sequence, is described. The region must match to the TPA SPAN.

Please see "The sequence alignment rule between TPA and primary entries"

### • COMPLEMENT:

null or c

Enter "c" when complementary region is used from primary entry.

# 6. Template

① Please select a taxonomic division of the sequenced organism. When nucleotide sequences have been obtained from organelle, you should select one whose name includes 'organelle' to automatically add /organelle under source feature.

Available qualifier keys under source feature vary with the selected taxonomic division.

If you cannot find an appropriate taxonomic division, we recommend you to choose "Plant/Fungi (eukaryotes other than animals)" because almost qualifier keys are available in "Plant/Fungi" division. (Link: taxonomic divisions,

http://www.ddbj.nig.ac.jp/sub/locus-e.html#division)

② You will see an available annotation template. Please select one and click "Input annotation".

vironmental Sample Please select one that matches to the annotation of the seque Human We have templates for some typical submissions as shown/be invertebrate organelle You can proceed with them if you wish. Mammalian (other than primates & rodents) organelle Plant/Fungi (eukaryotes other than animals) Bacteria (including both eubacteria & archaea) Plant/Fungi (eukaryotes other than animals) organelle protein-coding sequence (CDS), single CDS Primate (other than human) organelle protein-coding sequence (CDS), multi-CDS (until 3 CDSs) intergenic spacer (IGS) Rodent organelle Synthetic sequence internal transcribed spacer (ITS) ribosomal RNA for 16S rRNA Vertebrate (other than mammals) Vertebrate (other than mammals) organelle ibosomal RNA, other transfer RNA (tRNA) non-coding RNA (ncRNA) cannot be described any other feature keys (use of misc feature) other Input annotation Upload annotation file

Select "other" if you cannot find an appropriate annotation template from the list . In the case, you cannot use a spreadsheet-type editor for entering annotation.

After the selection, please click "Input annotation" and move to "7. Annotation" page.

How to suspend/resume the submission Please bookmark or save the URL of the page. You can resume the submission from the bookmarked URL even if you close the internet browser. The information entered at the "7.Annotatoin" page are disappeared if you change the template at this page.

1) Taxonomic division

### 7. Annotation

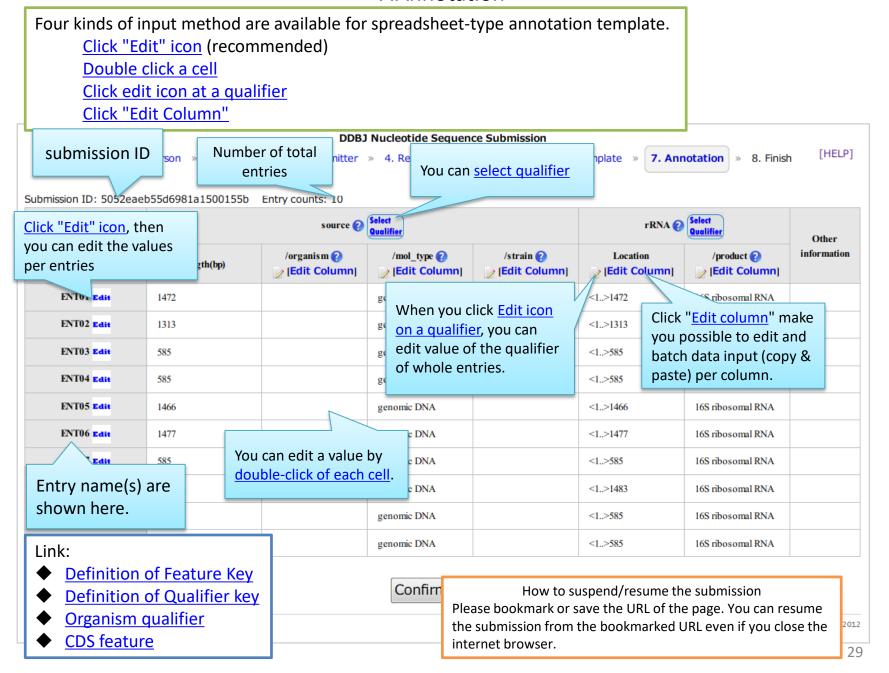

## e.g. How to enter annotation of 16S rRNA

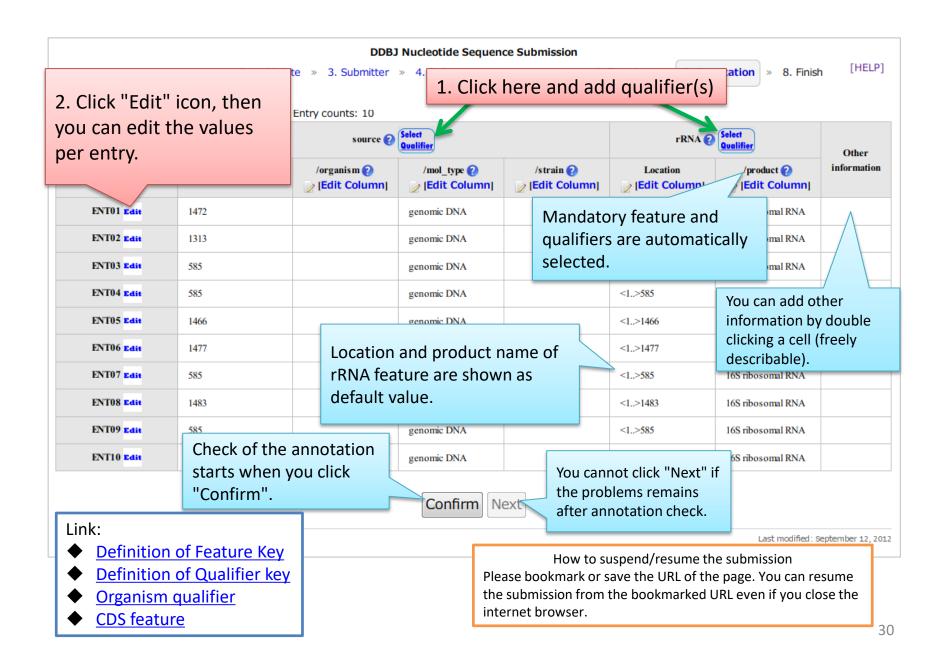

## Select qualifier

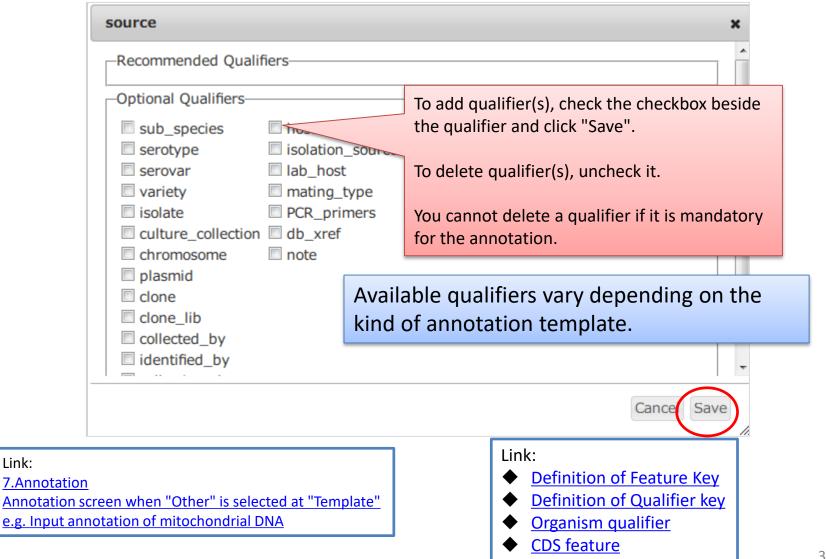

Link:

## Edit feature/qualifier values of a entry

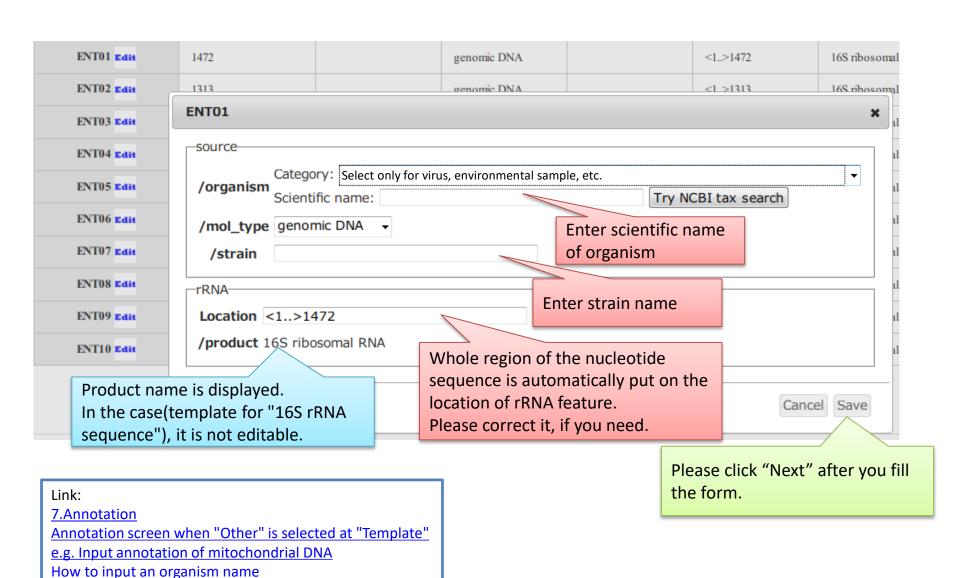

## Annotation screen just after edit the 1st entry.

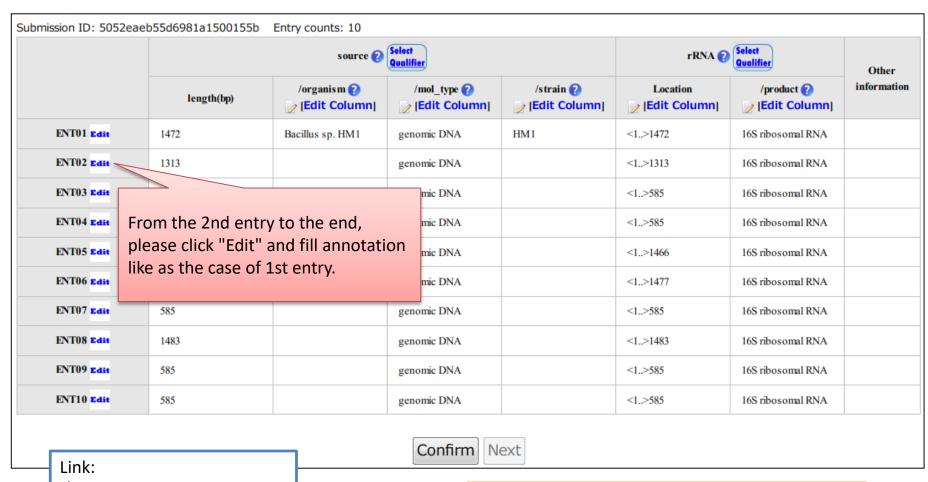

- Definition of Feature Key
- Definition of Qualifier key
- Organism qualifier
- ◆ CDS feature

How to suspend/resume the submission Please bookmark or save the URL of the page. You can resume the submission from the bookmarked URL even if you close the internet browser.

## Annotation check starts when you click "Confirm"

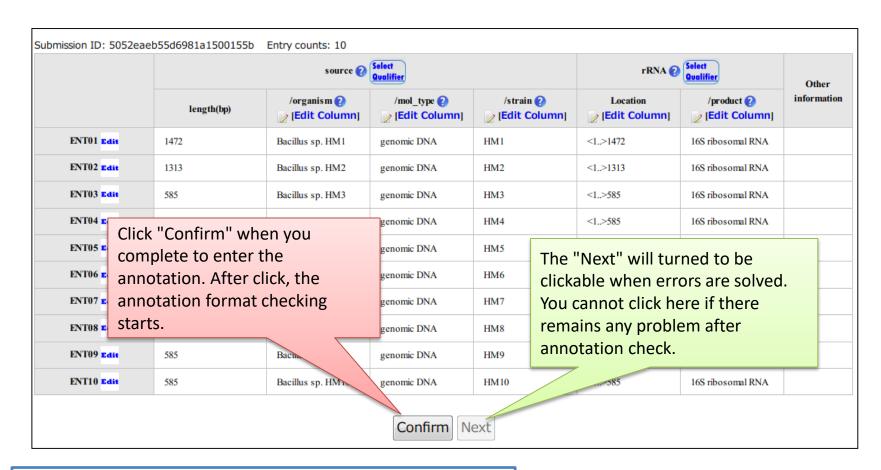

### Link:

Confirm => no errors

<u>Confirm => You can proceed to the next step even though there are some warnings</u>

Confirm => There are any errors

Direct links of the page that explains translation error s and warnings

Progress bar

final confirmation screen

How to suspend/resume the submission Please bookmark or save the URL of the page. You can resume the submission from the bookmarked URL even if you close the internet browser.

## Annotation screen when "Other" is selected at "Template"

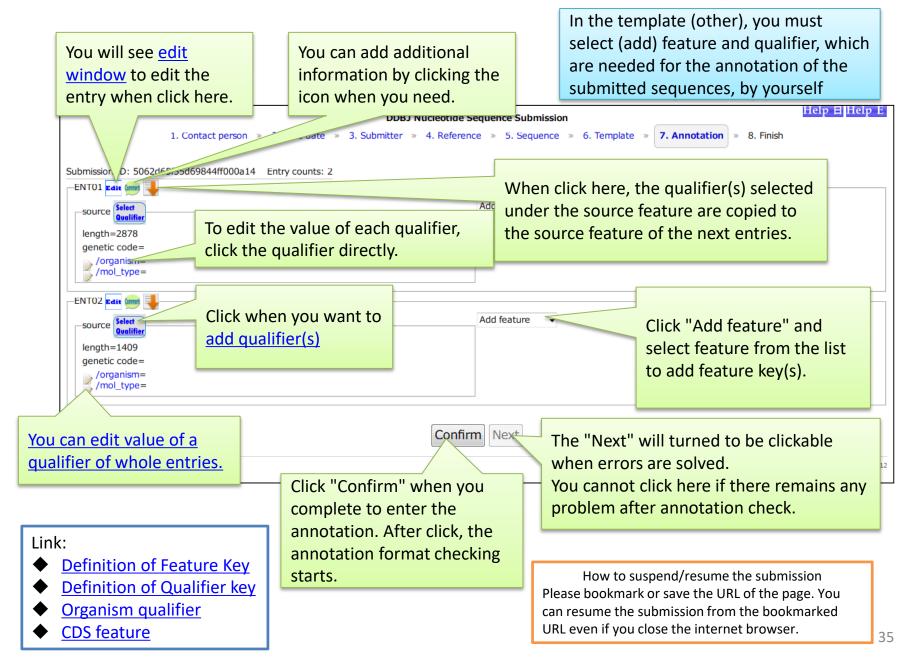

## e.g. Input annotation of mitochondrial DNA

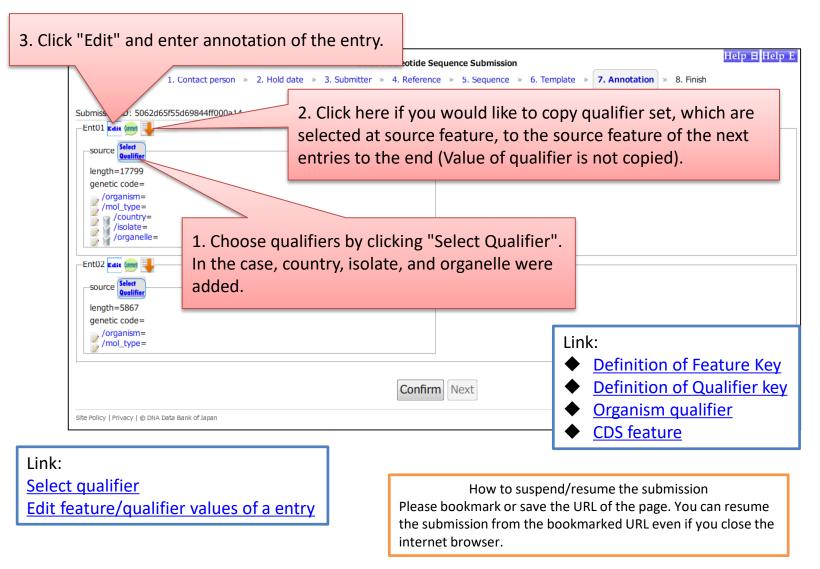

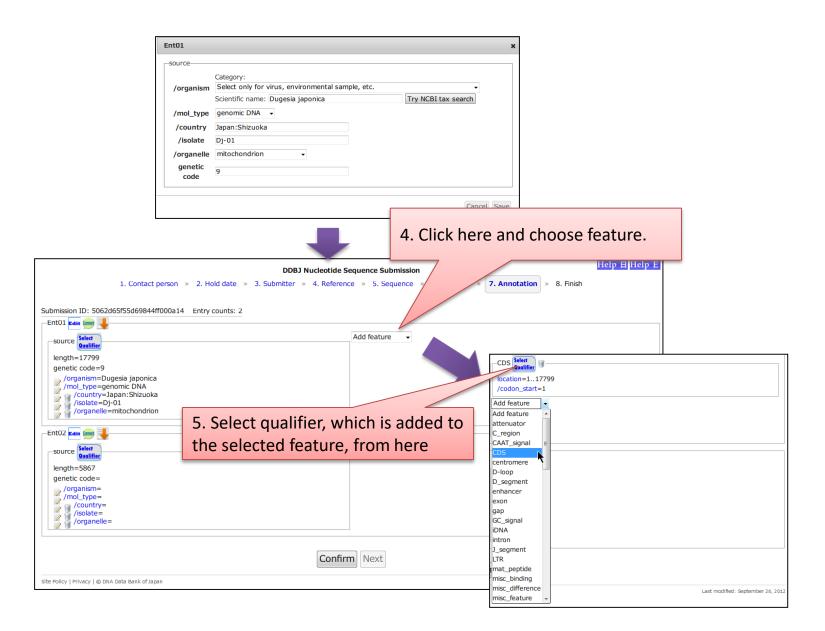

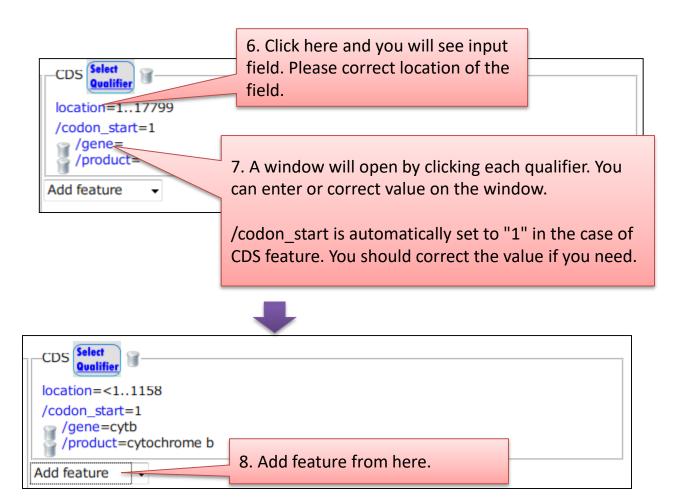

#### Clicking "Confirm" on annotation screen

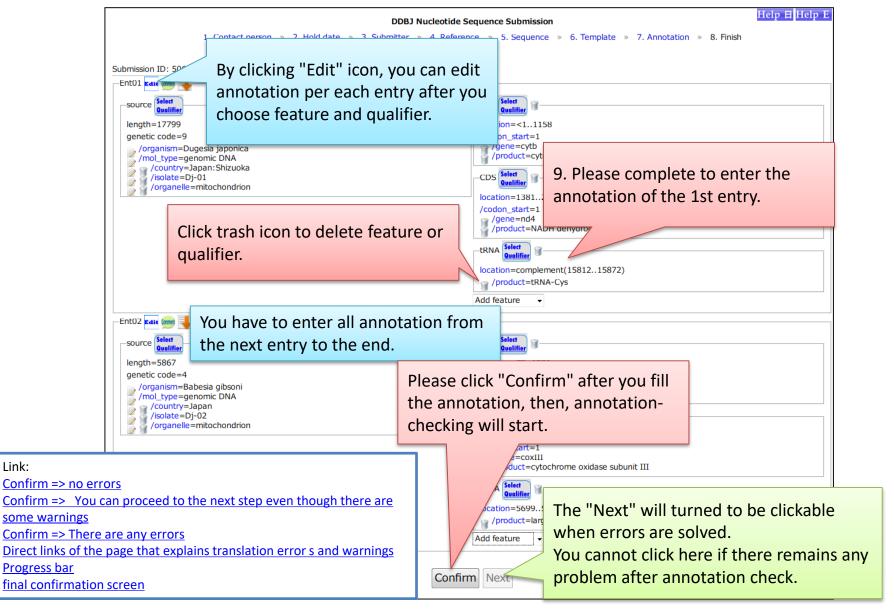

How to upload annotation from a tab-deliminated text-file

① Please select a taxonomic division of the sequenced organism. When nucleotide sequences have been obtained from organelle, you should select one whose name includes 'organelle'.

Available qualifier keys under source feature vary with the selected taxonomic division.

If you cannot find an appropriate taxonomic division, we recommend you to choose "Plant/Fungi (eukaryotes other than animals)" because almost qualifier keys are available in "Plant/Fungi" division. (Link: taxonomic divisions,

http://www.ddbj.nig.ac.jp/sub/locus-e.html#division)

② Select "other" when you would like to upload annotation by using a tab-deliminated text-file.

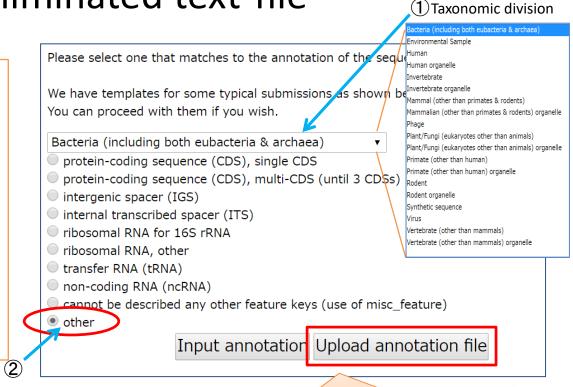

After the selection, please click "Upload annotation file".

The information entered at the "7.Annotatoin" page are disappeared if you change the template at this page.

#### Submission by uploading the annotation file

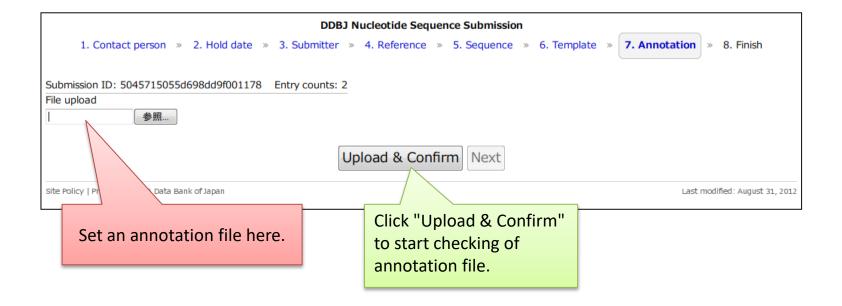

#### Annotation file that is able to be uploaded

- ✓ You can see some examples on 'sample annotation file' page.
- ✓ Please include only annotation section in annotation file.
- ✓ You cannot upload WGS, CON, AGP, EST, GSS, STS, HTG, HTC, TSA files. Please contact DDBJ mass submission system (MSS) to submit such submission files.
- ✓ Information that you entered on the pages, "1. Contact person", "2. Hold date", "3. Submitter", and "4. Reference", are added in front of uploaded annotation file as COMMON section.
- ✓ When COMMON is included in the uploaded annotation file, if will be replaced with information obtained from "1. Contact person", "2. Hold date", "3. Submitter", and "4. Reference."
- ✓ For TPA, you should not include PRIMARY\_CONTIG section in annotation file. PRIMARY\_CONTIG section is automatically inserted to the uploaded annotation file by converting information of the "5.Sequence" page.

#### Link:

- Definition of Feature Key
- Definition of Qualifier key
- Organism qualifier
- ◆ <u>CDS feature</u>

#### Example annotation file used for upload

You do not have to include the area to the annotation file.

If it is included in the annotation file, it will be replaced with the information entered at the pages such as 1. Contact person, 2. Hold date, 3. Submitter, and 4. Reference

You should include only this region (= section consists of biological features) in annotation file.

| COMMON | SUBMITTER    |          | contact      | Hanako Mishima                 |
|--------|--------------|----------|--------------|--------------------------------|
|        |              |          | ab_name      | Mishima,H.                     |
|        |              |          | ab_name      | Yamada,T.                      |
|        |              |          | ab_name      | Park,C.S.                      |
|        |              |          | ab_name      | Liu,G.Q.                       |
|        |              |          | email        | mishima@ddbj.nig.ac.jp         |
|        |              |          | phone        | 81-55-981-6853                 |
|        |              |          | fax          | 81-55-981-6849                 |
|        |              |          | institute    | National Institute of Genetics |
|        |              |          | department   | DNA Data Bank of Japan         |
|        |              |          | country      | Japan                          |
|        |              |          | state        | Shizuoka                       |
|        |              |          | city         | Mishima                        |
|        |              |          | street       | Yata 1111                      |
|        |              |          | zip          | 411-8540                       |
|        | REFERENCE    |          | ab_name      | Mishima,H.                     |
|        |              |          | ab_name      | Yamada,T.                      |
|        |              |          | ab_name      | Park,C.S.                      |
|        |              |          | ab_name      | Liu,G.Q.                       |
|        |              |          | title        | Aquaporin genes                |
|        |              |          | year         | 2012                           |
|        |              |          | status       | Unpublished                    |
|        | DATE         |          | hold date    | 20131130                       |
| ENT01  | source       | 12878    | organism     | Homo sapiens                   |
|        |              |          | isolate      | FA01                           |
|        |              |          | mol_type     | mRNA                           |
|        |              |          | tissue_type  | liver                          |
|        | CDS          | 2171104  | gene         | AQP9                           |
|        |              |          | product      | aquaporin 9                    |
|        | 3'UTR        | 11052878 |              |                                |
|        | polyA_signal | 28572862 |              |                                |
|        | polyA_site   | 2878     | 3            |                                |
| ENT02  | source       | 11409    | organism     | Shigella flexneri              |
|        |              |          | strain       | BM123                          |
|        |              |          | mol_type     | genomic DNA                    |
|        | CDS          | <11051   | gene         | APQZ                           |
|        |              |          | product      | aquaporin Z                    |
|        |              |          | transl_table | 11                             |
|        |              |          |              | 2                              |

#### "Upload & Confirm" => no error

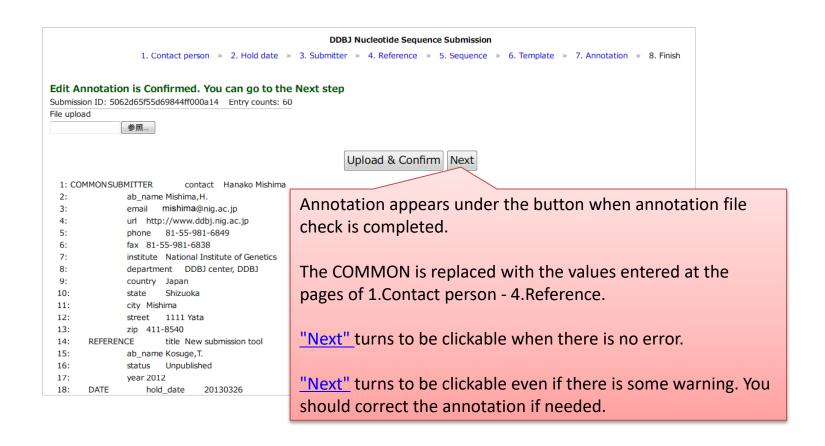

Link: final confirmation screen

How to suspend/resume the submission Please bookmark or save the URL of the page. You can resume the submission from the bookmarked URL even if you close the internet browser.

#### "Upload & Confirm" => Error/Warning occurred

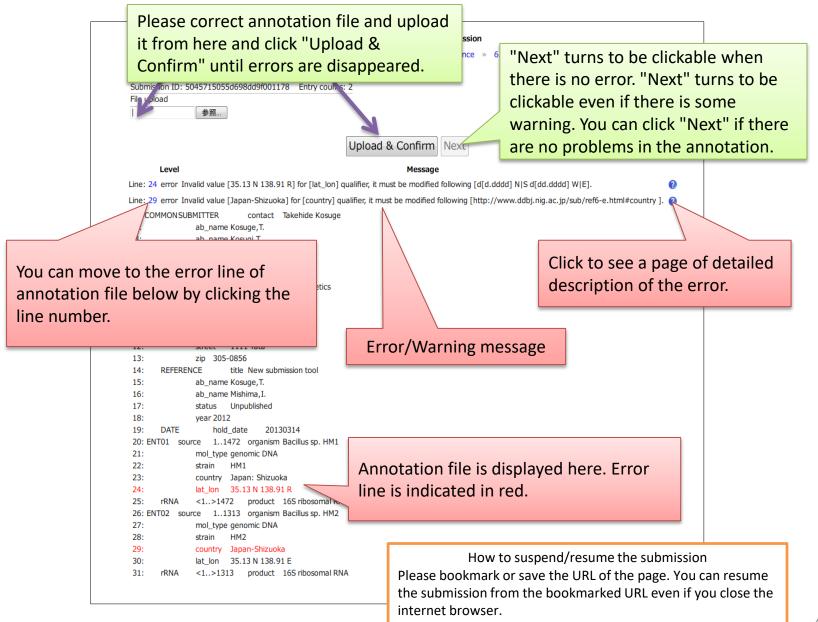

#### final confirmation screen

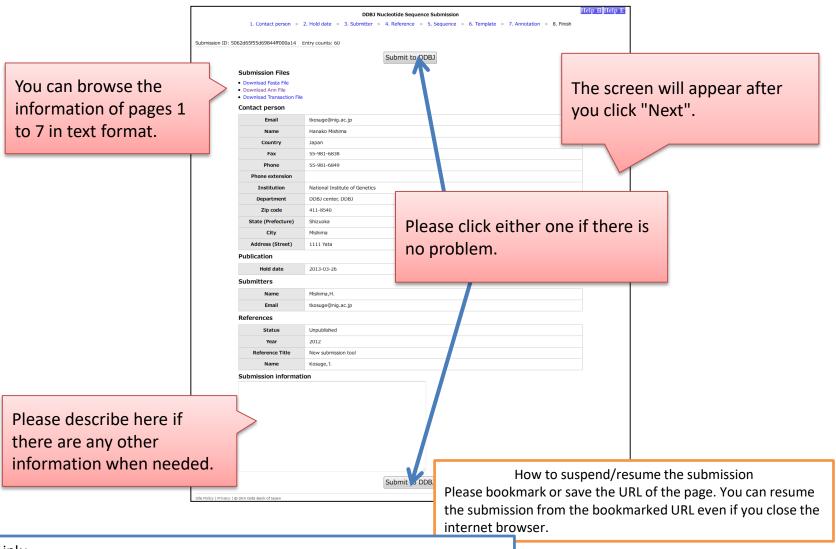

#### Link:

Annotation check starts when you click "Confirm"

Clicking "Confirm" on annotation screen (when Template: other was selected)

"Upload & Confirm" => no error

#### 8. Finish

Please bookmark the page. You can browse the page from the bookmark for a certain period even though you close the browser.

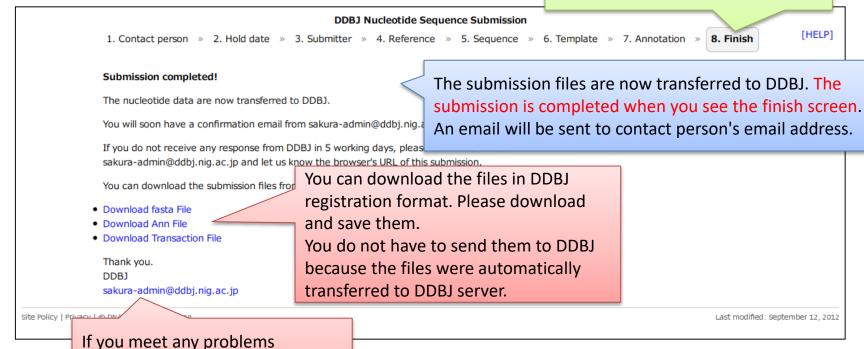

Link:

final confirmation screen

to the address.

regarding of the tool, please email

#### You will receive an email when submission completed

```
From: sakura-admin@ddbj.nig.ac.jp
Subject: DDBJ: Web submission completed
        Contact person : mishima@nig.ac.jp
                Hanako Mishima
                National Institute of Genetics
                DDBJ center. DDBJ
                1111 Yata
                Mishima, Shizuoka, 411-8540
                Japan
        Thank you very much for choosing DDBJ for data submission.
        We have received your data. We will soon check and annotate them on the basis of
        the manual and rules common to the DDBJ, EMBL-Bank, and GenBank.
        If you do not hear from DDBJ after 5 working days after receiving this notice,
        please contact us at the following address indicating your Entry Name.
           Email address: sakura-admin@ddbj.nig.ac.jp
                                                Sincerely,
                                                DNA Data Bank of Japan
                                                DDBJ Center
                                                National Institute of Genetics
                                                Research Organization of Information
                                                   and Systems
                                                Mishima, Shizuoka 411-8540, Japan
                                                fax:
                                                        +81-55-981-6849
        [Hold-date]
        2013-03-29
        [Entry ID]
        5065382e55d69849870005fe.entry01
```

Link:

8. Finish

5065382e55d69849870005fe. entry02

### Illustrations of text input field

#### Edit icon at each qualifier

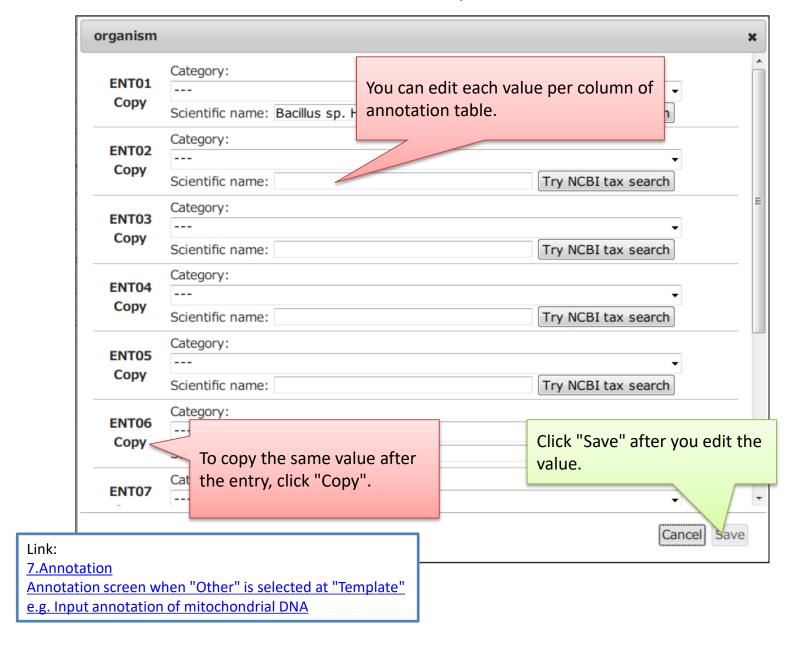

#### Edit column

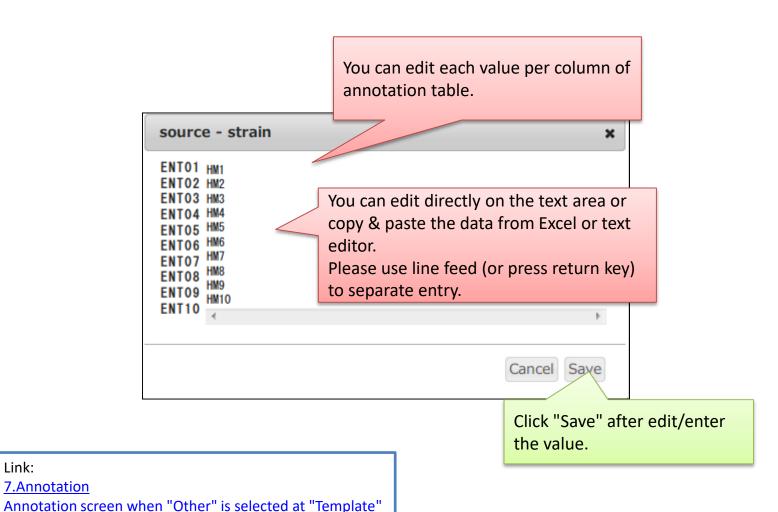

Link:

7. Annotation

e.g. Input annotation of mitochondrial DNA

51

## Double-click a cell (Click qualifier for "Other" template)

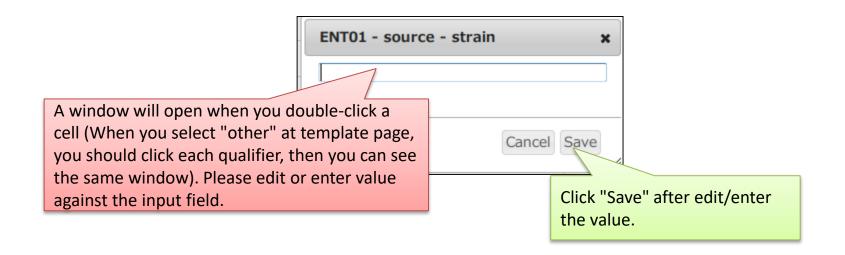

#### Link:

7. Annotation

Annotation screen when "Other" is selected at "Template" e.g. Input annotation of mitochondrial DNA

### How to input organism name

Enter a correct scientific name here. When you type a name, candidates are automatically searched from the GenBank taxonomy database and displayed on the screen. Please select one from the list and click "OK".

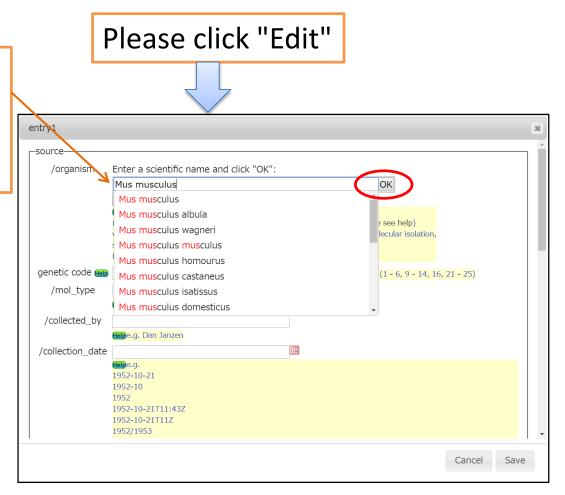

# How to input an organism not registered in taxonomy database

When you enter a new organism, which has not been registered to the GenBank taxonomy database, you must select "Category" and input information about the organism such as taxonomic lineage, valid publication, and so on.

Link: http://www.ddbj.nig.ac.jp/sub/ref8-e.html#deasy

After input of an organism name, genetic code (must be an integer) is automatically entered to the text box when the organism name is included in the GenBank taxonomy database.

You must manually enter a genetic code (e.g. 1 for universal, 11 for Bacteria, 2 for vertebrate mitochondrion, 5 for invertebrate mitochondrion) when the organism name is not registered to the taxonomy database and an integer is not automatically entered.

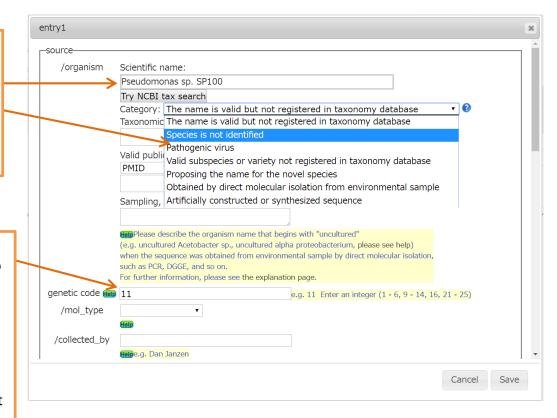

#### Category: The name is valid but not registered in taxonomy database

#### Example /organism Scientific name: Eophileurus japonicus Try NCBI tax search Category: The name is valid but not registered in taxonomy database Taxonomic lineage (mandatory) ?: Insecta, Dicondylia, Pterygota, Neoptera, Endopterygota; Coleoptera; Polyphaga; Scarabaeiformia, Scarabaeoidea, Please select PMID/DOI/Accession/noID Scarabaeidae: Dynastina Please enter taxonomic lineage. You can search it by NCBI tax search. **PMID** Valid publication (mandato , , . . . Enter PubMed unique identifier of the **PMID** publication. 1234567890 DOI Enter digital object identifier of the publication. Accession number Please enter accession number(s) if the same Sampling, Sequencing process, and/or Identification of organism (optional) : organism has been registered to DDBJ/EMBL-Bank/GenBank. Please describe helpful information regarding the organism (optional). nolD When the publication has no id, please select "noID" and describe the information of the publication such as title, authors, year, volume, Link: pages, and journal name. http://www.ddbj.nig.ac.jp/sub/ref8-e.html#deasy

#### Category: Species is not identified

| /organism | Scientific name:                                                                                                    |  |
|-----------|----------------------------------------------------------------------------------------------------|--|
|           | Pseudomonas sp. DDBJ                                                                                                   |  |
|           | Try NCBI tax search                                                                                                    |  |
|           | Category: Species is not identified v                                                                                  |  |
|           | Taxonomic lineage (optional) 😢 :                                                                                       |  |
|           | Bacteria, Proteobacteria,                                                                                              |  |
|           | Gammaproteobacteria, Pseudomonadales, Please enter taxonomic lineage (Optional). You can search it by NCBI tax search. |  |

Link:

#### Category: Pathogenic virus

| /organism | Scientific name:                                                                                                    |  |  |  |
|-----------|----------------------------------------------------------------------------------------------------|--|--|--|
|           | Influenza A virus (A/duck/Thailand/dj10000/2013(H1N3))                                                                                                  |  |  |  |
|           | Try NCBI tax search                                                                                                    |  |  |  |
|           | Category: Pathogenic virus                                                                                                    |  |  |  |
|           | Taxonomic lineage (optional) ?:                                                                                                    |  |  |  |
|           | Viruses, ssRNA viruses, ssRNA negative-                                                                                                    |  |  |  |
|           | strand viruses; Orthomyxoviridae; Influenzavirus A; Influenza A virus; Please enter taxonomic lineage (Optional). You can search it by NCBI tax search. |  |  |  |

Link:

#### Category: Valid subspecies or variety not registered in taxonomy database

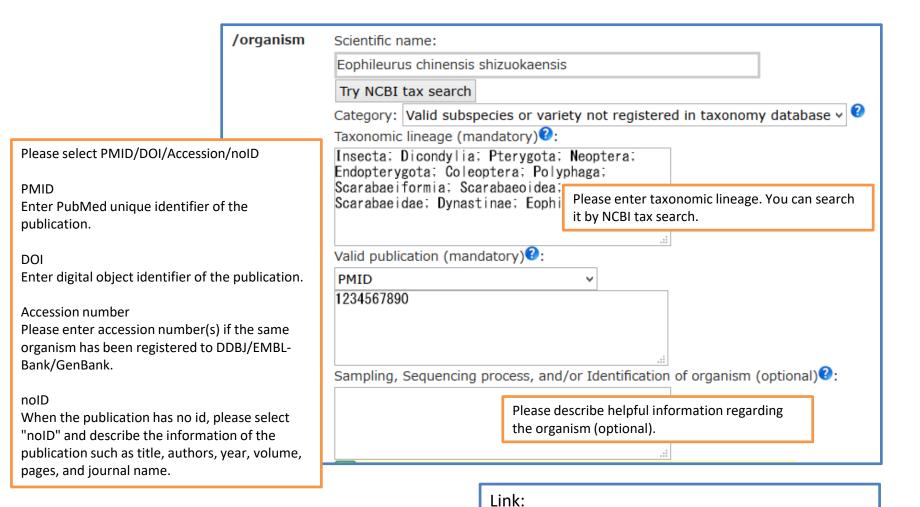

#### Category: Proposing the name for the novel species

|                                                                  | /organism                                                                                                    | Scientific name:                                          | Verent and anton a toutable and a                                              |  |  |
|------------------------------------------------------------------|----------------------------------------------------------------------------------------------------|-----------------------------------------------------------|--------------------------------------------------------------------------------|--|--|
|                                                                  |                                                                                                    | Pseudomonas sp. ddbj100                                   | You should enter a tentative name at /organism when proposing a novel species. |  |  |
|                                                                  |                                                                                                    | ОК                                                        |                                                                                |  |  |
|                                                                  |                                                                                                    | Try NCBI tax search                                       |                                                                                |  |  |
|                                                                  |                                                                                                    | Category: Proposing the name                              | for the novel species $\vee$                                                   |  |  |
|                                                                  |                                                                                                    | Proposed name for the novel species (mandatory)?:         |                                                                                |  |  |
|                                                                  |                                                                                                    | Pseudomonas mishimaensis                                  |                                                                                |  |  |
| Please enter a proposed name that will be reported by the paper. |                                                                                                    |                                                           | .:                                                                             |  |  |
|                                                                  | Taxonomic lineage (mandatory)?:                                                                                                    |                                                           | <b>?</b> :                                                                     |  |  |
|                                                                  |                                                                                                    | Bacteria, Proteobacteria,<br>Gammaproteobacteria, Pseudom |                                                                                |  |  |
|                                                                  |                                                                                                    | Pseudomonadaceae; Pseudomona                              | Please enter taxonomic lineage. You can search it by NCBI tax search.          |  |  |
|                                                                  | Sampling, Sequencing process, and/or Identification of organism (optional)?:  Pseudomonas mishimaensis sp. nov. We are planning the new name by our paper |                                                           |                                                                                |  |  |
|                                                                  |                                                                                                    |                                                           |                                                                                |  |  |
|                                                                  |                                                                                                    |                                                           | Please describe helpful information regarding the organism (optional).         |  |  |

#### Category: Obtained by direct molecular isolation from environmental sample

| /organism | Scientific name:                                                                                         |  |  |  |  |
|-----------|----------------------------------------------------------------------------------------------------|--|--|--|--|
|           | uncultured active sludge bacterium                                                                       |  |  |  |  |
|           | ОК                                                                                                    |  |  |  |  |
|           | Try NCBI tax search                                                                                      |  |  |  |  |
|           | Category: Obtained by direct molecular isolation from environmental sample v                             |  |  |  |  |
|           | Taxonomic lineage (mandatory) ?:                                                                         |  |  |  |  |
|           | Bacteria; Firmicutes; Bacilli;                                                                           |  |  |  |  |
|           | Bacillales; Bacillaceae; Bacillus; Please enter taxonomic lineage. You can search it by NCBI tax search. |  |  |  |  |
|           | Sampling, Sequencing process, and/or Identification of organism (optional)?:                             |  |  |  |  |
|           | DNA extracted from active sludge samples.                                                                |  |  |  |  |
|           | Please enter helpful information regarding the sample (optional)                                         |  |  |  |  |

#### Category: Artificially constructed or synthesized sequence

| /organism | Scientific name:                                                             |                                                                              |  |  |  |
|-----------|------------------------------------------------------------------------------|------------------------------------------------------------------------------|--|--|--|
|           | Cloning vector pDDBJ                                                         |                                                                              |  |  |  |
|           | Try NCBI tax search                                                          |                                                                              |  |  |  |
|           | Category: Artificially constructed or synthesized sequence                   |                                                                              |  |  |  |
|           | Expected usage and/or how the nucleotide sequence was constructed (optional) |                                                                              |  |  |  |
|           | A new pUC-derived cloning vector                                             | Please enter helpful information regarding the synthetic sequence (optional) |  |  |  |

Link:

#### Link to the pages for detailed description of errors & warnings

You can see detailed explanation of Errors and Warning at; <a href="http://www.ddbj.nig.ac.jp/sub/validator-j.html">http://www.ddbj.nig.ac.jp/sub/validator-j.html</a>

Regarding the errors and warnings about amino acid translation of CDS feature, you can see their explanation at;

http://www.ddbj.nig.ac.jp/sub/validator-j.html#TC

Please refer the following links for preparation of annotation.

- <u>Definition of Feature Key</u>
- <u>Definition of Qualifier key</u>
- Organism qualifier
- CDS feature

#### Direct links of the page that explains translation errors and warnings

| Message                                                                                              | Link                                                |
|----------------------------------------------------------------------------------------------------|-----------------------------------------------------|
| [WARNING] 'codon_start' qualifier should be selected. The value is automatically set 1.              | http://www.ddbj.nig.ac.jp/sub/validator-j.html#TC22 |
| [WARNING] 'transl_table' qualifier should be selected. The value is automatically set 1.             | http://www.ddbj.nig.ac.jp/sub/validator-j.html#TC23 |
| [WARNING] Amino acid of 'transl_except' qualifier [#Value] is not [Met].                             | http://www.ddbj.nig.ac.jp/sub/validator-j.html#TC24 |
| [ERROR] Untranslatable codon [#Codon] is found in the sequence range.                                | http://www.ddbj.nig.ac.jp/sub/validator-j.html#TC18 |
| [ERROR] First codon [#Codon] is not a start codon.                                                   | http://www.ddbj.nig.ac.jp/sub/validator-j.html#TC19 |
| [ERROR] Final codon [#Codon] is not a stop codon.                                                    | http://www.ddbj.nig.ac.jp/sub/validator-j.html#TC20 |
| [ERROR] Stop codon '*' is found in the range.                                                        | http://www.ddbj.nig.ac.jp/sub/validator-j.html#TC21 |
| [ERROR] Description of Location [#location of CDS feature] is illegal.                               | http://www.ddbj.nig.ac.jp/sub/validator-j.html#TC04 |
| [ERROR] 'codon_start' qualifier is duplicated. The value is automatically set 1.                     | http://www.ddbj.nig.ac.jp/sub/validator-j.html#TC05 |
| [ERROR] 'codon_start' qualifier has invalid value [#Value].                                          | http://www.ddbj.nig.ac.jp/sub/validator-j.html#TC06 |
| [ERROR] 'transl_table' qualifier is duplicated. The value is automatically set 1.                    | http://www.ddbj.nig.ac.jp/sub/validator-j.html#TC07 |
| [ERROR] 'transl_table' qualifier has invalid value [#Value].                                         | http://www.ddbj.nig.ac.jp/sub/validator-j.html#TC08 |
| [ERROR] Amino acid abbreviation [#abbreviation] in 'transl_except' qualifier is illegal.             | http://www.ddbj.nig.ac.jp/sub/validator-j.html#TC09 |
| [ERROR] 'transl_except' qualifier has invalid value [#Value].                                        | http://www.ddbj.nig.ac.jp/sub/validator-j.html#TC10 |
| [ERROR] Location of 'transl_except' qualifier [#Value] is overlapped.                                | http://www.ddbj.nig.ac.jp/sub/validator-j.html#TC11 |
| [ERROR] Location of 'transl_except' qualifier [#Value] is invalid.                                   | http://www.ddbj.nig.ac.jp/sub/validator-j.html#TC12 |
| [ERROR] Base range of 'transl_except' qualifier [#Value] is mismatched in reading frame.             | http://www.ddbj.nig.ac.jp/sub/validator-j.html#TC13 |
| [ERROR] Amino acid of 'transl_except' qualifier [#Value] is not changed from conceptual translation. | http://www.ddbj.nig.ac.jp/sub/validator-j.html#TC14 |
| [ERROR] Amino acid of 'transl_except' qualifier [#Value] is not [TERM].                              | http://www.ddbj.nig.ac.jp/sub/validator-j.html#TC15 |
| [ERROR] Stop codon is specified by 'transl_except' qualifier [#Value] in mid of CDS location.        | http://www.ddbj.nig.ac.jp/sub/validator-j.html#TC16 |
| [ERROR] Entry [#Entry name] is NOT found in sequence entries.                                        | http://www.ddbj.nig.ac.jp/sub/validator-j.html#TC17 |
| [FATAL] Proper 'Codon Table' is not found in 'src' folder.                                           | http://www.ddbj.nig.ac.jp/sub/validator-j.html#T01  |
| [FATAL] Proper 'Amino Table' is not found in 'src' folder.                                           | http://www.ddbj.nig.ac.jp/sub/validator-j.html#T02  |
| [FATAL] Unable to execute Translation.                                                               | http://www.ddbj.nig.ac.jp/sub/validator-j.html#T03  |

#### Confirm => no errors

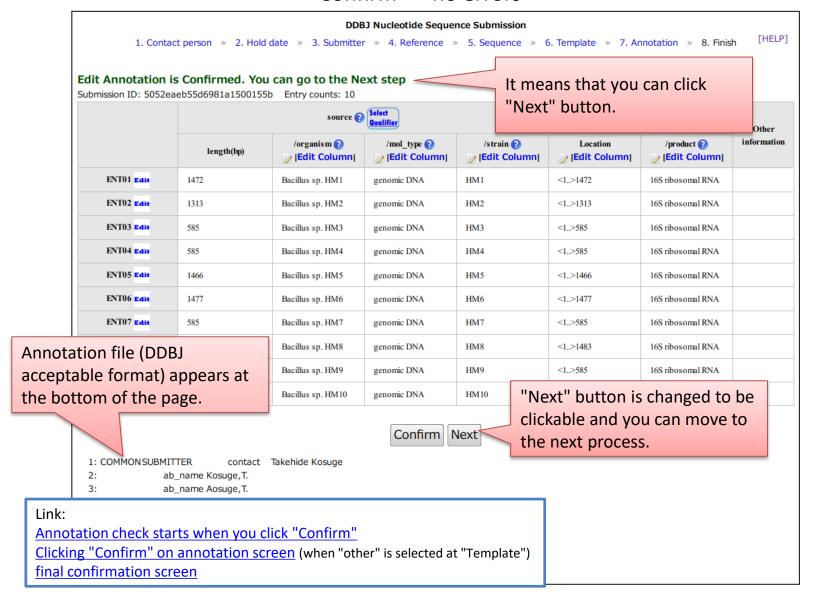

#### Error/warning messages are displayed beneath input area

Click the icon to open a page that

contains detailed description. Level Message Line: 24 error Invalid value [35.13 N 138.91 R] for [lat\_lon] qualifier, it must be modified following [d[d.dddd] N|S d[dd.dddd] W|E]. Line; 29 error Invalid value [Japan-Shizuoka] for [country] qualifier, it must be modified following [http://www.ddbj.nig.ac.jp/sub/ref6-e.html#country]. 🔞 COMMONSUBMITTER contact Takehide Kosuge ab name Kosuge, T. Click the line number to jump to nig.ac.jp Error/Warning message the error-occurring line of the 12-1234 annotation file. nstitute of Genetics department DDBJ center, DDBJ 9: country Japan 10: state Shizuoka city Mishima 11: 12: 1111 Yata street 13: 305-0856 14: REFERENCE title New submission tool Annotation file (DDBJ acceptable format) is 15: ab\_name Kosuge,T. appeared at the bottom of the page. 16: ab\_name Mishima,I. 17: Unpublished status Error lines are displayed in red. 18: year 2012 19: DATE hold date 20130314 20: ENT01 source 1..1472 organism Bacillus sp. HM1 In order to correct error, please scroll-up the 21: mol\_type genomic DNA 22: HM1 strain screen, and edit entry at which error occurred on 23: country Japan: Shizuoka annotation input field. 24: 35.13 N 138.91 R 25: rRNA product 16S ribosomal RNA Please click "Confirm" after you correct the errors. 1..1313 organism Bacillus sp. HM2 27: mol type genomic DNA 28: HM2 strain 29: country Japan-Shizuoka Link: Annotation check starts when you click "Confirm" Clicking "Confirm" on annotation screen (when "other" is selected at "Template")

#### Confirm => You can proceed to the next step even though there are some warnings

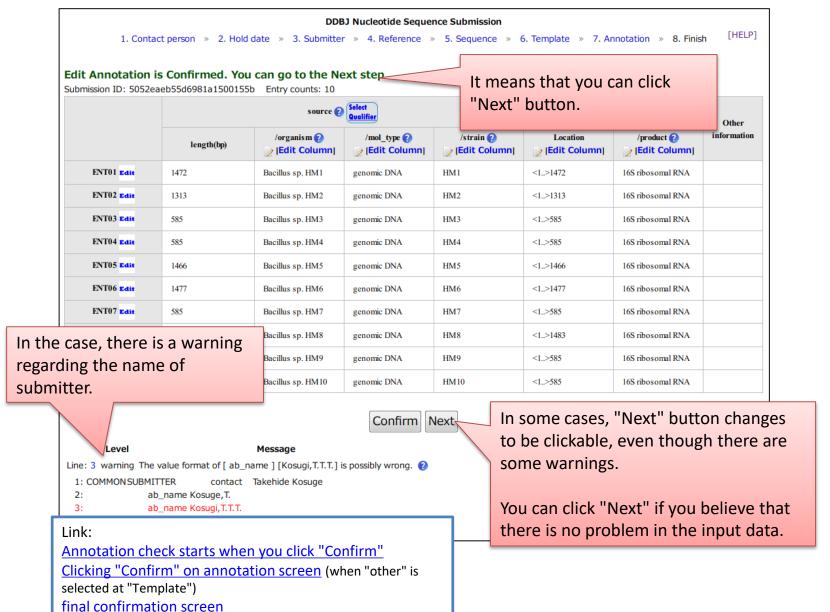

#### Confirm => There are any errors

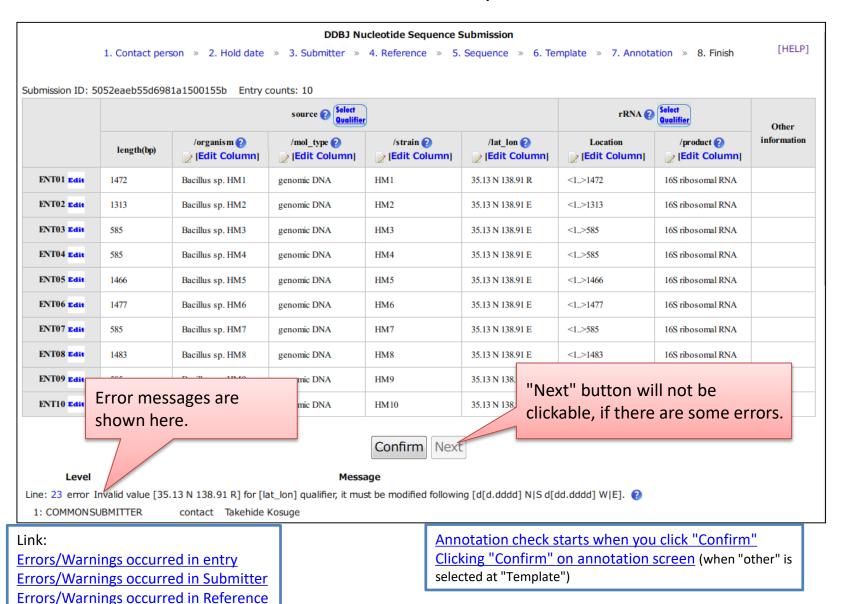

#### Errors/Warnings occurred in entry

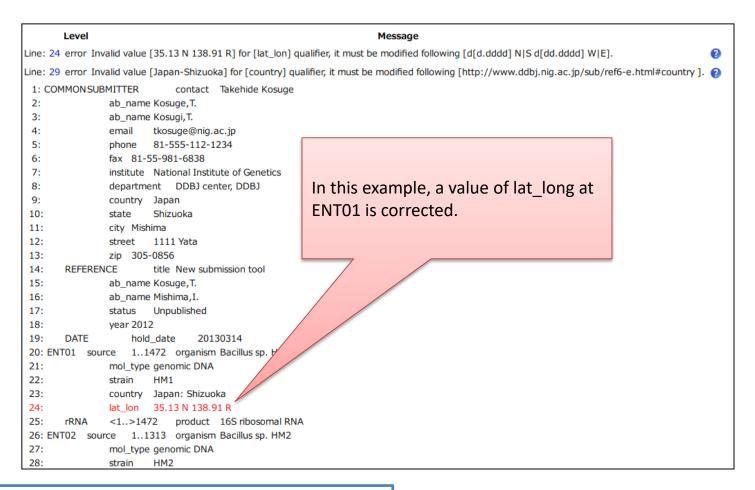

#### Link:

Annotation check starts when you click "Confirm"

Clicking "Confirm" on annotation screen (when "other" is selected at "Template")

Confirm => There are any errors

Scroll up the page and double click the cell of lat lon at ENT01 and edit the value. [HELP] 1. Contact person » mplate » 7. Annotation » Finish Submission ID: 5052eaeb55d6981a1500155b Entry counts: 10 source (2) Select rRNA 🕜 Other information /organism 🕜 /mol\_type 🕜 /strain 🙆 /lat\_lon 🙆 Location /product 🕝 length(bp) [Edit Column] *[Edit Column]* (Edit Column) *[Edit Column]* [Edit Column] [Edit Column] ENT01 Edit 1472 Bacillus sp. HM1 genomic DNA HM135.13 N 138.91 R <1..>1472 16S ribosomal RNA ENT02 Edit 1313 Bacillus sp. HM2 genomic DNA HM2 35.13 N 138.91 E <1..>1313 16S ribosomal RNA ENT03 Edit 585 Bacillus sp. HM3 genomic DNA HM3 35.13 N 138.91 E <1..>585 16S ribosomal RNA ENT04 Edit 16S ribosomal RNA 585 Bacillus sp. HM4 genomic DNA HM4 35.13 N 138.91 E <1..>585 ENT05 Edit 1466 Bacillus sp. HM5 genomic DNA HM5 35.13 N 138.91 E <1..>1466 16S ribosomal RNA ENT06 Edit 1477 Bacillus sp. HM6 genomic DNA HM6 35.13 N 138.91 E <1..>1477 16S ribosomal RNA ENT07 Edit 585 HM7 35.13 N 138.91 E <1..>585 16S ribosomal RNA Bacillus sp. HM7 genomic DNA ENTO8 Edit 1483 Bacillus sp. HM8 genomic DNA HM8 35.13 N 138.91 E <1..>1483 16S ribosomal RNA ENT09 Edit 16S ribosomal RNA Bacillus sp. HM9 genomic DNA HM9 35.13 N 138.91 E <1..>585 ENT10 Edit 585 16S ribosomal RNA Bacillus sp. HM10 genomic DNA HM10 35.13 N 138.91 E <1..>585 Confirm Next Level Line: 23 error Invalid value [35.13 N 138.91 R] for [lat\_lon] qualifier, it must be modified following [d[d.dddd] N|S d[dd.dddd] W|E]. 1: COMMONSUBMITTER contact Takehide Kosuge

#### Errors/Warnings occurred in Submitter

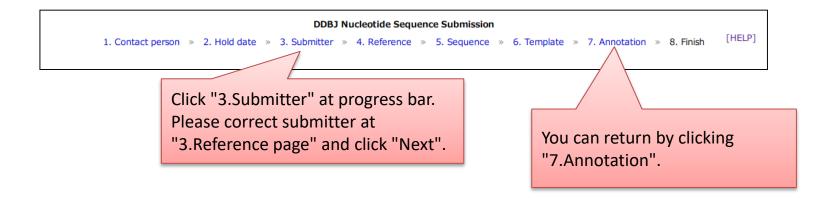

Click "3. Submitter" at progress bar.

You can move to "3.Submitter" page. Please correct submitter and click "Next" at the bottom of the page.

Please click "7. Annotation" at progress bar to return to annotation screen.

# Link: Progress bar Annotation check starts when you click "Confirm" Clicking "Confirm" on annotation screen (when "other" is selected at "Template") "Upload & Confirm" => Error/Warning occurred Confirm => There are any errors

#### Errors/Warnings occurred in Reference

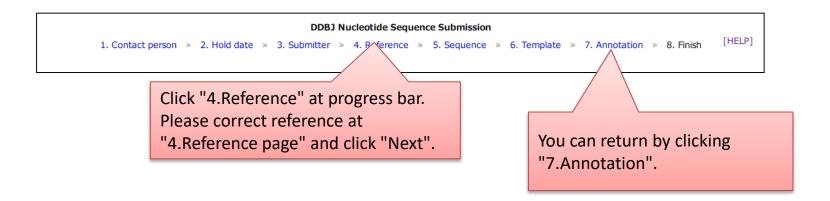

Click "4.Reference" at progress bar.

You can move to "4.Reference" page. Please correct reference and click "Next" at the bottom of the page.

Please click "7. Annotation" at progress bar to return to annotation screen.

# Link: Progress bar Annotation check starts when you click "Confirm" Clicking "Confirm" on annotation screen (when "other" is selected at "Template") "Upload & Confirm" => Error/Warning occurred Confirm => There are any errors

#### Progress bar

#### **DDBJ Nucleotide Sequence Submission**

1. Contact person » 2. Hold date » 3. Submitter » 4. Reference » 5. Sequence » 6. Template » 7. Annotation » 8. Finish

- You can go back to previous page by clicking each page name. Please click "Next" at the bottom of each page if you correct the value at the previous page.
- ✓ The annotation is disappeared if you change nucleotide sequence at "5.Sequence" page.
- ✓ The annotation is also disappeared if you change kind of template at "6.Template" page.

#### Link:

2.Hold date

Errors/Warnings occurred in Submitter

Errors/Warnings occurred in Reference

Annotation check starts when you click "Confirm"

<u>Clicking "Confirm" on annotation screen</u> (when "other" is selected at "Template")

"Upload & Confirm" => Error/Warning occurred

Confirm => There are any errors

[HELP]